## **News Studio Highlights**

- Watch WSYR9, WTVH5 local news live at 12 noon recorded automatically –
- Local news recordings should be available in your NHCLOUD folder for this course
- CNN Newsource (website) newsource.cnn.com user: SCU, password: mint
  - Download HD 1080i NTSC format
- Xpression Graphics: to add to story, rt-click MOS icon in ENPS taskbar, and select xPression
  - Make sure NCC News is selected as the SHOW (or MOTH, etc.)
  - All Images and videos used in graphics MUST reside in CLASS FILES>GRAPHICS (videos can stay there, in the VIDEOS subfolder.) Do NOT rename or move the image/videos once the graphic has been created!
- Make sure you enter text and choose images in the CENTER area of the xPressions plugin
- NXMB Video Server: rt-click MOS icon in ENPS to select it ... click ALL
  MEDIA tab ... right-click REFRESH in gray area to see list of all videos in the server. Drag filename of edited video into top of story page to add to story,
- o NCC News Online as filetape?
- Premiere: edit using the BDJ Class Preset CC 2020 generic project (in CLASS FILES>UNIVERSAL TEMPLATES>BDJ Sample Project; download/import the BDJ NEWSROOM EXPORT PRESETSERVER (MXF) and Newscast OTS Video 2018 AVI (AVI) export presets from CLASS FILES>UNIVERSAL TEMPLATES; VO: audio at -30 db in the AUDIO METER. Filename should be 6 digit date plus rundown slug and segment plus 4p or 445p. Max characters 32 in filename = 012815 City Hall Budget SOTVO 4p Do not use any characters but letters and numbers in a filename! No weird characters like punctuation, !@.#\$%&, etc.
- FTP video to server: check file first using Media Info (Media Info FOLDER must be copied from CLASS FILES>APPLICATIONS to a folder on your Desktop called APPS-SU, then run Media Info from the APPS-SU folder, NOT in CLASS FILES!) Drag your MXF file into the MediaInfo window.
  - o Make sure your video shares the following settings:
    - CONTAINER AND GENERAL INFO: MXF (OP-1a) (XDCAM HD422)
    - 1VIDEO STREAM: MPEG Video
    - 2 AUDIO STREAMS: PCM/PCM
  - Use FILEZILLA to send video to server: (remote students, download for free, do a Google search)
    - Open the ftp program FILEZILLA (type FILEZILLA into the Windows search box); suggest you drag it to your taskbar to create a permanent shortcut
    - o Click the whiteish icon under FILE to Open the Site Manager
    - o Clickon NEW SITE, and enter the data from the following screenshot:

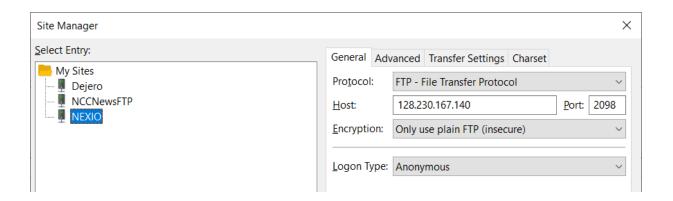

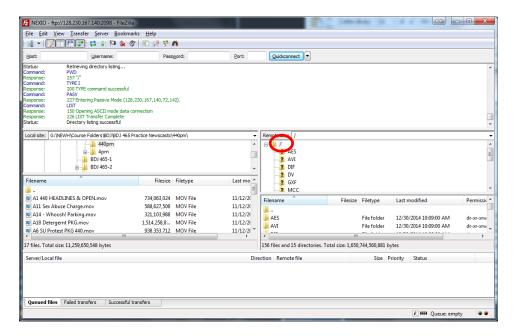

- O Find the file you want to upload in the folder where you saved it on your external drive by drilling through the folders on the left (LOCAL SITE)
- O When you find it, just drag and drop it across onto the right pane of the server into the correct root folder, just under REMOTE SITE
- ISIS login
- Dejero/LiveU
- Touchscreen